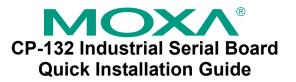

#### Third Edition, June 2008

### 1. Overview

CP-132 is a 2-port RS-422/485 PCI serial board that is ideal for connecting a wide range of serial devices—including terminals, modems, printers, scanners, cash registers, bar code readers, keypads, numeric displays, electronic scales, and data acquisition equipment—to a PC. The board's well-designed device drivers make full use of the 16-byte Tx/Rx FIFO and on-chip H/W and S/W flow control, which allow data transmission at speeds of up to 921.6 Kbps.

CP-132 is a MOXA Green Product. Moxa's Green Products satisfy the RoHS directive of the European Parliament, and accordingly, do not contain cadmium and cadmium compounds, hexavalent chromium compounds, lead and lead compounds, mercury and mercury compounds, PBBs (polybrominated biphenyls), or PBDEs (polybrominated diphenyl ethers).

## 2. Package Checklist

Before installing the CP-132 board, verify that the package contains the following items:

- 1 CP-132 2-port serial board
- · Documentation and Software CD
- · Ouick Installation Guide

Notify your sales representative if any of the above items is missing or damaged.

## 3. Hardware Installation Procedure

The CP-132 board MUST be installed in the PC before installing the driver. The following directions explain how to install the board in the PC.

**STEP 1**: Power off the PC.

STEP 2: Insert the CP-132 control board firmly into a free PCI slot. STEP 3: Fasten the holding screw to fix the control board in place.

**STEP 4**: Connect one of the connection boxes or connection cables to

CP-132, and connect an adapter of required.

**STEP 5**: Power on the PC; the BIOS will automatically set the IRQ

and I/O address.

4. Software Installation Information

The board MUST be plugged in before installing the driver software. See the previous section for instructions on how to install the board in your PC. Refer to the CP-132 User's Manual for detailed instructions on installing the drivers for this board.

## Windows 2003/XP Driver Installation

- After powering on your PC, Windows 2003/XP will automatically detect the CP-132 board.
- 2. Insert the CP-132 software CD in your CD-ROM drive.
- 3. Select Install from a list or specific location (Advanced).
- After selecting Search for the best driver in these locations, check the Include this location in the search checkbox, and then use the browse button to navigate to the CD's

CP-132\Software\Win2K-XP-2003 folder.

- Click Continue Anyway in response to any admonitions that the software hasn't passed Windows Logo testing.
- 6. After the board has been installed, the installation wizard will guide you through the port installation procedure, starting with port 0. NOTE: Use the instructions given in step 3 above to locate the driver file.
- 7. Use the **Device Manager** to check if the installation of the board and ports was successful. Click on the + sign next to **Hardware**, and then check under **Multi-port serial adapters** and **Ports (COM & LPT)**. If there are any special marks, such as a question mark or exclamation point in front of the board or port icons, examine the **Event Log** as a first step to determine where the problem is.

### Windows 2000 Driver Installation

- After powering on your PC, Windows 2000 will automatically detect the CP-132 board.
- 2. Insert the CP-132 software CD in your CD-ROM drive.
- 3. Select Search for a suitable driver for my device (recommend).
- In Optional search location, checkmark specify a location. Navigate
  to the \CP-132\Software\Win2K-XP-2003 folder on the software CD,
  and then click on OK to continue.
- Click Continue Anyway in response to any admonitions that the software hasn't passed Windows Logo testing.
- After the board has been installed, the installation wizard will guide you through the port installation procedure, starting with port 0.
   NOTE: Be sure to install the software from the CD's CP-132\Software\Win2K-XP-2003 folder.
- 7. Use the Device Manager to check if the installation of the board and ports was successful. Click on the + sign next to Hardware, and then check under Multi-port serial adapters and Ports (COM & LPT). If there are any special marks, such as a question mark or exclamation point in front of the board or port icons, examine the Event Log as a first step to determine where the problem is.

#### Windows 95/98 Driver Installation

- After powering on your PC, Windows 95/98 will automatically detect the CP-132 board.
- 2. Insert the CP-132 software CD in your CD-ROM drive.
- 3. There some differences between the installation procedures for Windows 95 and Windows 98. However, in both cases, be sure to install the driver from the CD's

#### CP-132\Software\Win9x\Windows.95 folder.

 After the board has been installed, the installation wizard will open the port configuration window.

NOTE: If an error message similar to "CP-132 (BusNo=x, DevNo=x, Port1=COMx) interrupt number is invalid!" pops up, refer to the "Troubleshooting" chapter of the User's Manual for information on how to handle this error.

## Windows NT Driver Installation

- 1. After powering on your PC, log into NT as Administrator.
- Copy the folder CP-132\Software\WinNT\Windows.nt to your hard drive.
- Open the Control Panel, click on the Network icon, and select the Adaptors tab.
- Click the Add button, and then Have Disk... in the Select Network Adapter window.
- 5. Specify the exact path to the folder created in step 2. above.
- Select MOXA Smartio/Industio Family multiport board in the Select OEM Option window, and then click on OK to start installing the driver.
- When the Moxa Smartio/Industio Configuration Panel dialog box appears, click on Add to open the Property window to modify port settings and advanced FIFO configuration done automatically by the system.

## **Linux Driver Installation**

1. Execute the following commands from the Linux prompt:

#mount /dev/cdrom /mnt/cdrom
#cd /
#mkdir moxa
#cd moxa
#cp /mnt/cdrom/<driver directory>/mxser.tgz .
#tar xvfz mxser.tgz

#cd mxser

#make clean; make install

#cd /moxa/mxser/driver

#./msmknod

4. #modprobe mxser

5. You can use the Moxa diagnostic utility to verify the driver status: #cd /moxa/mxser/utility/diag #./msdiag

6. You can use the Moxa terminal utility to test the tty ports: #cd /moxa/mxser/utility/term

#./msterm

## 5. Pin Assignments

CP-132 has two male DB9 ports on the board. In the following figure, we give the RS-422/485 pin assignments for the ports.

# CP-132 Ports (on the board)

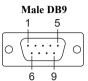

| Pin | RS-422  | 2-wire RS-485 |
|-----|---------|---------------|
| 1   | TxD-(A) | Data-(A)      |
| 2   | TxD+(B) | Data+(B)      |
| 3   | RxD+(B) |               |
| 4   | RxD-(A) |               |
| 5   | GND     | GND           |
| 6   | RTS-(A) |               |
| 7   | RTS+(B) |               |
| 8   | CTS+(B) |               |
| 9   | CTS-(A) |               |

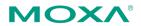

Click here for online support: www.moxa.com/support

The Americas: +1-714-528-6777 (toll-free: 1-888-669-2872)

Europe: +49-89-3 70 03 99-0 Asia-Pacific: +886-2-8919-1230

China: +86-21-5258-9955 (toll-free: 800-820-5036)

© 2008 Moxa Inc., all rights reserved. Reproduction without permission is prohibited.